# BİLGİSAYAR DESTEKLİ TASARIM 6

DOÇ.DR. CANER KOÇ

# Pad komutu

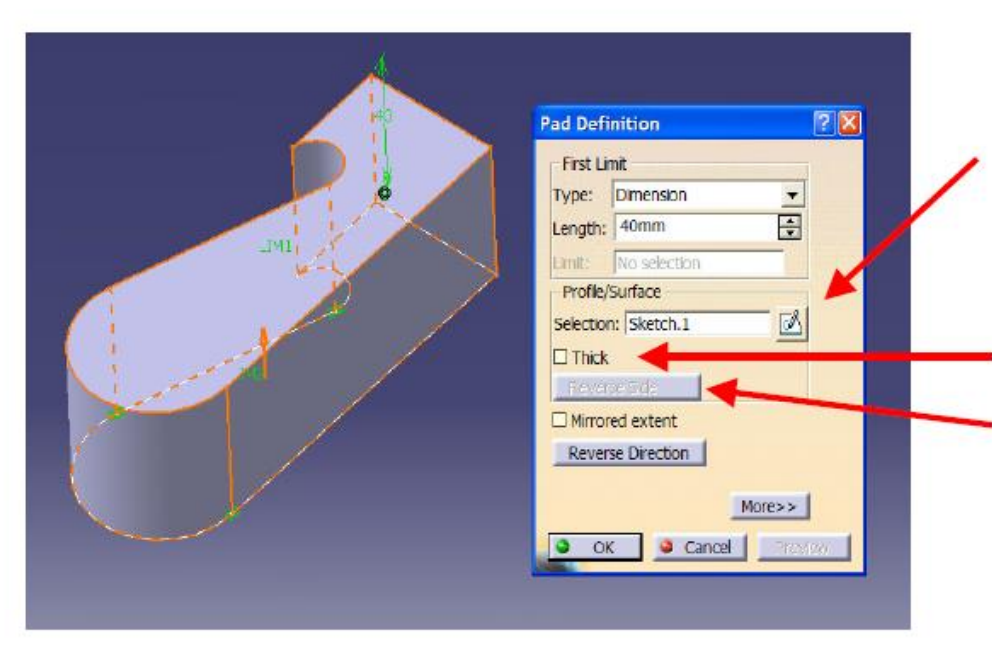

Seçili olan profilde bir değişiklik yapmak için selection bölmesinin sağında bulunan sketch ikonuna M tıklayın. Profilin çizildiği sketch sayfası açılacaktır. İstediğimiz değişiklikleri yaptıktan sonra sketch'ten çıkmamız yeterli olacaktır.

Thick seçeneği ile profillere et kalınlığı verebiliriz.

Reverse Side ikonu sadece açık profiller için aktif olur. Profilin hangi tarafının uzatılacağını belirlememizi sağlar.

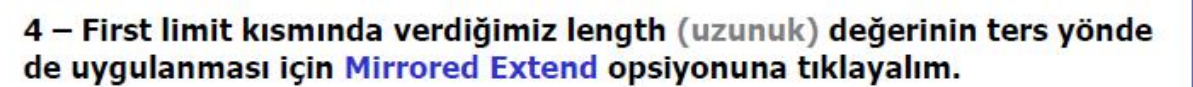

Ters yönde farklı bir uzatma değeri vermek istersek; More ikonuna tıklayalım. Pad diyalog kutusunda açılan Second Limit bölmesinde ters vönde vapmak istediğimiz uzatma çeşidini belirleyebiliriz.

5 - Ön izleme için Preview ikonuna tılayalım.

6 - OK ikonuna tıklayalım ve Padimiz oluşsun. Oluşan Pad unsuru ürün ağacında da belirecektir.

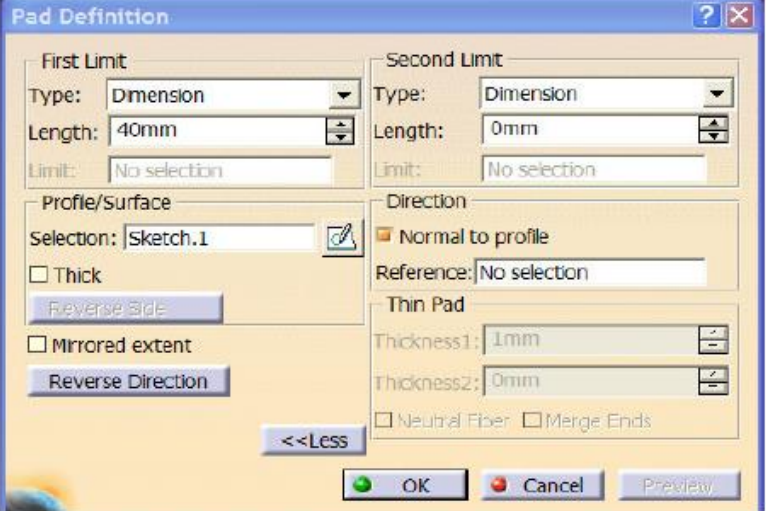

Pad komutunu açık profillere de uygulayabiliriz. Gerekli koşul açık profil sınırları uzatıldığında bir katı geometri ile kesisebiliyor olması.

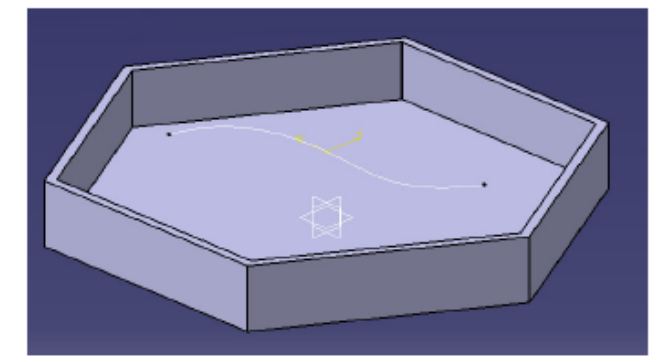

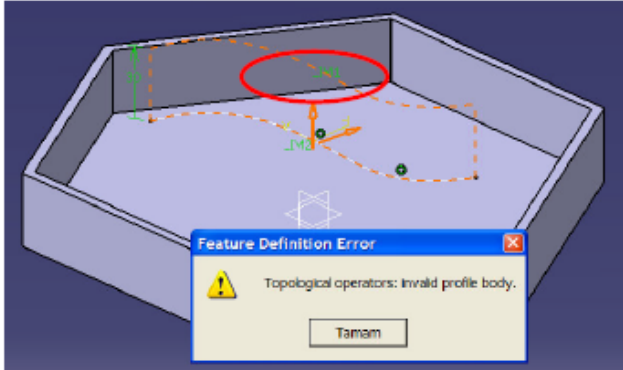

Yanda üstü boşaltılmış bir altıqen ve bu altıqenin tavan düzleminde çizilmiş bir açık profil bulunmakta.

1 – Pad komutuna tıklayalım ve selection kısmında profilimizi secelim. Ekranda bir Feature Definition Error mesajı gelirse; bu mesajı tamam deyip geçelim.

Geometride görünen oklar, uzatma yönlerini belirlememizi sağlar. Örneğimizde Lim1 yönü, uzatmanın var olan geometri dışına yapılacağını işaret ediyor. Bu durumda açık olan profilimizin uçları uzatıldığında kesişecek bir geometri bulunmamıs oluyor bu nedenle yandaki hata mesajı beliriyor.

2 – Ok yönlerini uygun bir şekilde belirtelim.Açık profillerin uç noktaları teğet sürekli olacak şekilde bir sonraki katı sınırlarına kadar uzatılacaktır.

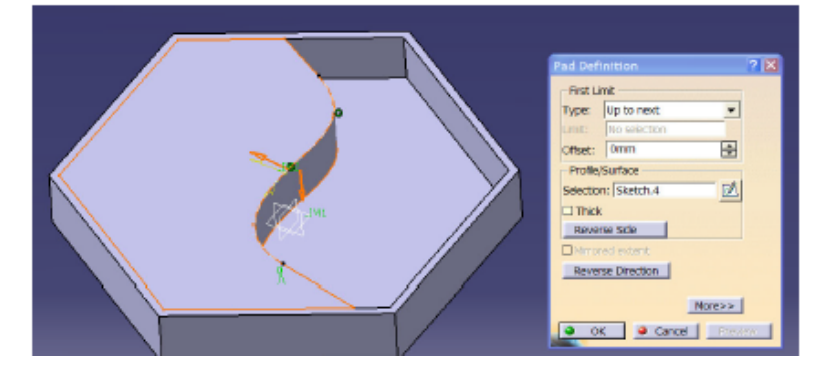

Lim1 yönünü Reverse Direction ile tersine çevrilebilir, Pad'in uygulanacağı taraf ise Reverse Side ile değiştirilebilir. Bu işlemler geometri üzerinde beliren oklara tıklayarak da gerçekleştirilebilir.

3 – İlk iki adımı doğru bir şekilde gerçekleştirdiysek OK'e tıkladığımızda unsurumuz oluşacaktır.

Pad komutu, içinde birden fazla kapalı profil bulunan sketchlere de uygulanabilir.

Bu profillerin birbirlerini kesmemeleri gerekir.

Yandaki örnekte bir altıgen içine çizilmiş daire bulunmaktadır. Pad komutunu uyguladığımızda aşağıdaki unsur oluşacaktır.

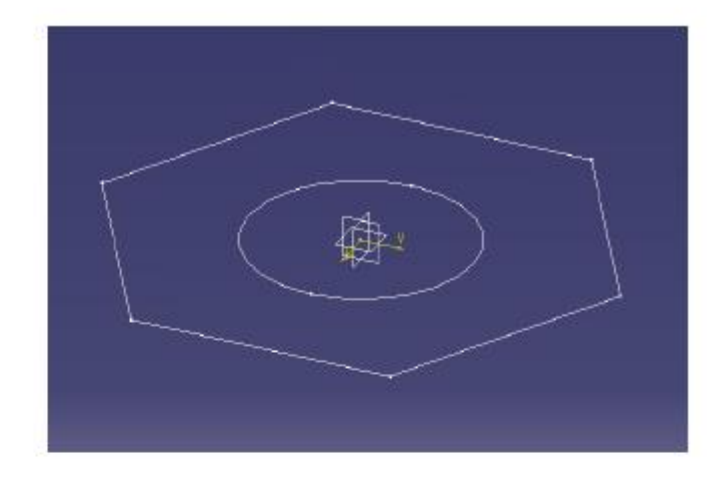

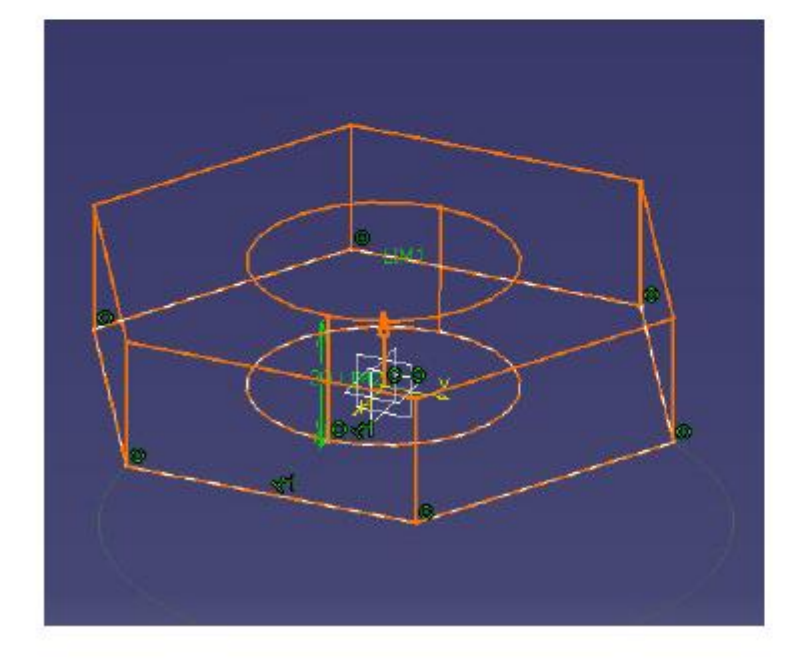

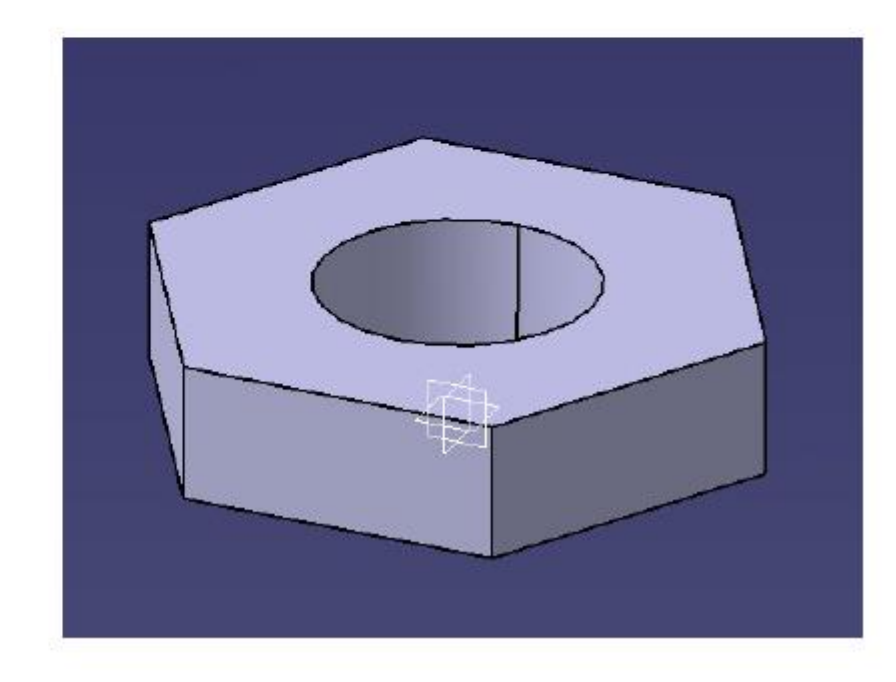

## UYGULAMA 1

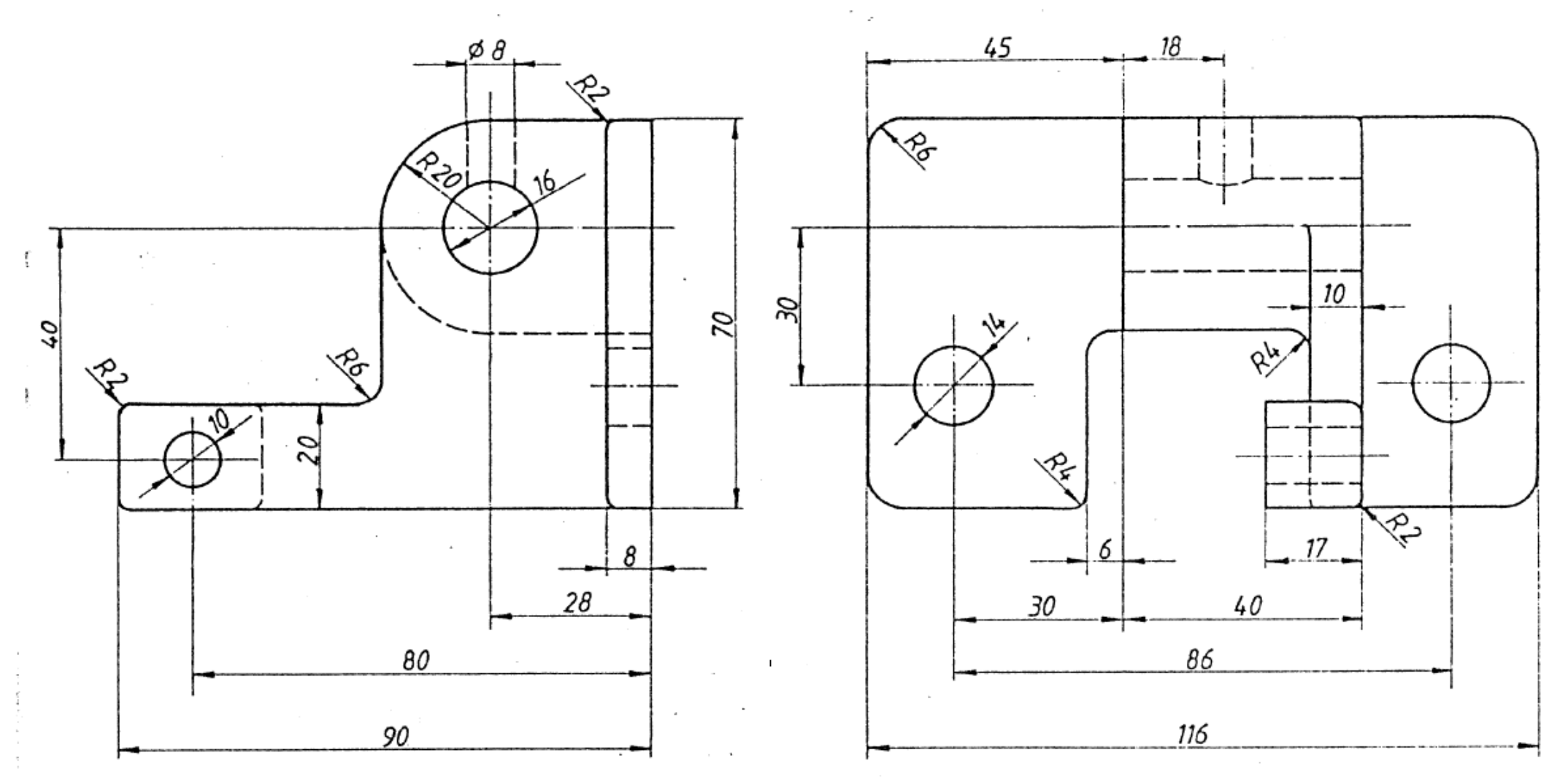

Uygulama 2 $\mathcal{F}^{\text{R}}_{\text{max}}$  and  $\mathcal{F}^{\text{R}}_{\text{max}}$  $A - A$ 15  $\rm \tilde{e}$ g  $\mathsf{R}_{c_x}$ AZ CZ WINNING  $810$ 14 ndinaaniammaan:e<del>s</del>  $\mathfrak{t}^{\,\prime}$ Ñ. No - D = 10  $D=10$ 50 や 35 æ 25 enm  $\mathscr{P} A$ anna  $\sim$  $D=12$ Ölçüsü verilmeyen<br>köşe kavisleri:R2 हरू rig 25 120  $-\cdot$ .  $\bullet$ 

1 - Yandaki şekle benzer bir katı eleman ve bir sketch oluşturalım.

2 – Pad komutuna tıklayalım. Pad yönü yanda olduğu gibi katıya doğru değil ise Reverse Direction'a tıklayıp yönünü değiştirelim. (Geometride pad yönünü gösteren turuncu ok'a tıklayarak da Pad yönü değiştirilebilir.)

#### 3 - Type bölmesinde Up to Next'i secelim.

Bu seçenek ile pad'e limit, daha önceden oluşturulmuş bir katı eleman olacaktır. Pad belirtilen yönde ilk katı yüzeyine kadar uzatma işlemini gerçekleştirir.

NOT: Uzatmaya limit olacak yüzey, uzatılan yüzeyin tamamını içine alabilecek şekilde olmalı aksi taktirde limit yüzeyi olamaz.

### 4 - OK'e bastığımızda unsurumuz oluşur ve ürün ağacında yerini alır.

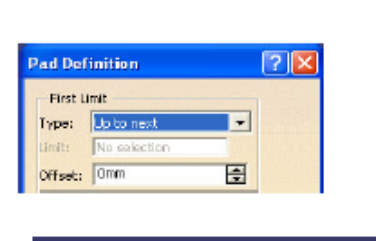

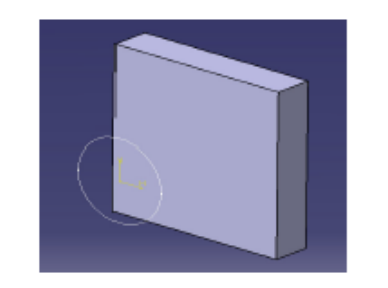

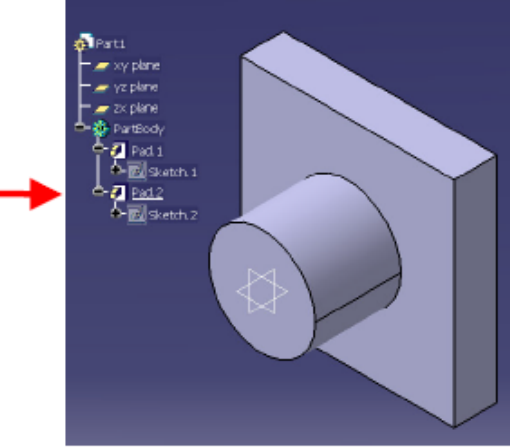

1 - Yandaki şekilde olduğu gibi, katı elemanlar ve bir sketch oluşturalım.

2 – Pad komutuna tıklayalım. Pad yönü yanda olduğu gibi katı geometrilere doğru değil ise Reverse Direction'a tıklayıp yönünü değiştirelim. (Geometride pad yönünü gösteren turuncu ok'a tıklayarak da Pad yönü değiştirilebilir.)

3 – Type bölmesinde Up to Last'ı seçelim. Bu seçenek ile pad'e limit, belirtilen yöndeki en son katı eleman olacaktır. Pad belirtilen yönde son katı yüzeyine kadar uzatma işlemini gerçekleştirir.

NOT: Uzatmaya limit olacak yüzey, uzatılan yüzeyin tamamını içine alabilecek şekilde olmalı aksi taktirde limit yüzeyi olamaz.

4 – OK'e bastığımızda unsurumuz oluşur ve ürün ağacında yerini alır.

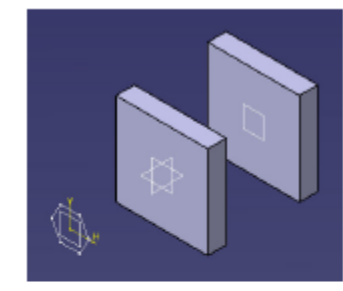

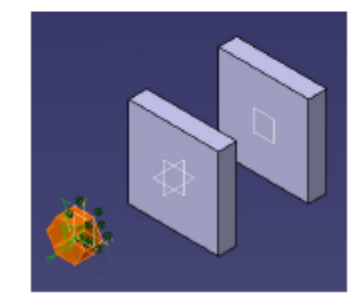

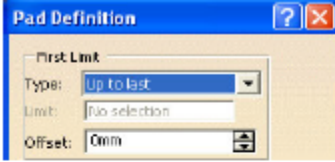

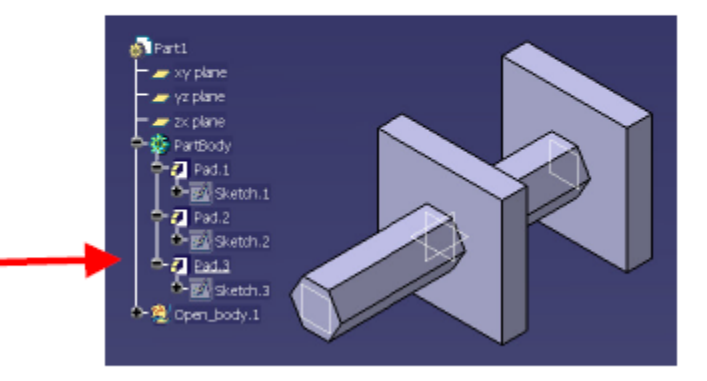

2 – Pad komutuna tıklayalım. Type bölmesinde Up to Plane'i seçelim.

### 3 - Limit olarak da önceden oluşturduğumuz düzlemi seçelim. Limit bölmesinin üzerinde sağ klik yaparsak, düzlem seçimi ile ilgili opsiyonlar karşımıza gelir.

Create Plane: Plane komutunu çalıştırır. Yeni bir plane oluşturmamıza imkan sağlar.

- **XY Plane** : XY düzlemini limit elemanı olarak seçer.
- : YZ düzlemini limit elemanı olarak seçer. **YZ Plane**
- **ZX Plane** : ZX düzlemini limit elemanı olarak seçer.

Not : Eğer yeni bir koordinat ekseni oluşturursak, buna ait düzlem bileşenleri de seçim için sağ klik mönüsünde yer alacaktır.

4 - Bundan önceki pad çeşitlerinde de karşılaştığımız ofset bölmesinde, -20 mm değerini girelim. Bu değer limit düzlemi ile pad arasındaki uzaklığı belirler.

5 - OK'e bastığımızda unsurumuz oluşur ve ürün ağacında yerini alır.

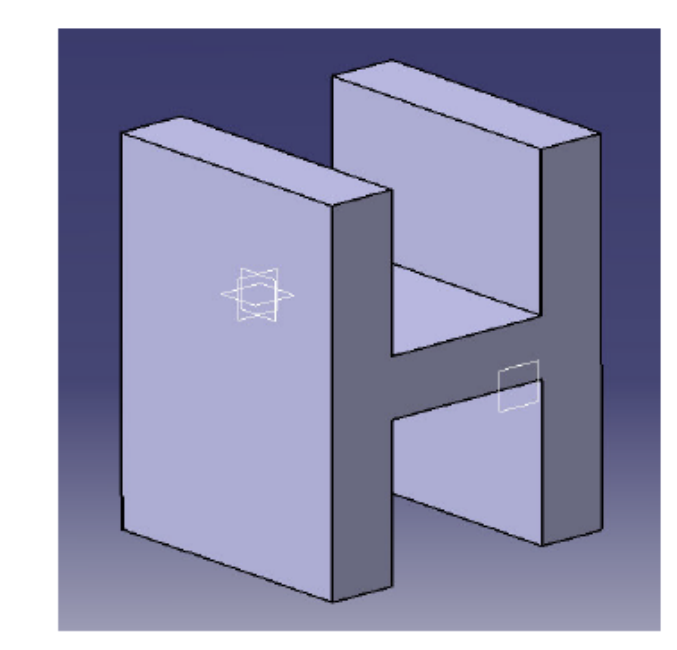

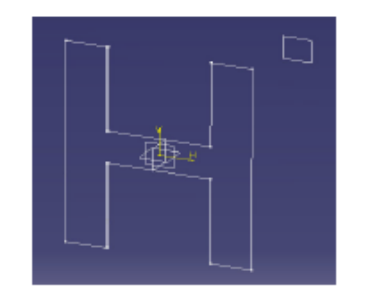

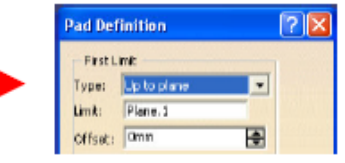

1 – Yandaki şekle benzer bir katı eleman ve bir sketch oluşturalım.

2 – Pad komutuna tıklayalım. Type bölmesinde Up to Surface'i seçelim.

3 - Selection bölmesinde profili seçtikten sonra limit kısmında katımızın eğrisel yüzeyini seçelim.

Limit olarak shape workbenchlerinde oluşturulmuş bir yüzey de seçilebilir. Limit bölmesinin üzerinde sağ klik yaparsak, düzlem seçimi ile ilgili opsiyonlar karşımıza gelir;

Create Join : Join komutunu kullanmamıza imkan sağlar. (Join komutuyla ilgili ayrıntılı bilgi için shape design notlarına bakınız) Create Extrapol : Extrapolate komutunu kullanmamıza imkan sağlar. (Extrapolate komutuyla ilgili ayrıntılı bilgi için shape design notlarına bakınız)

4 - OK'e bastığımızda unsurumuz oluşur ve ürün ağacında yerini alır.

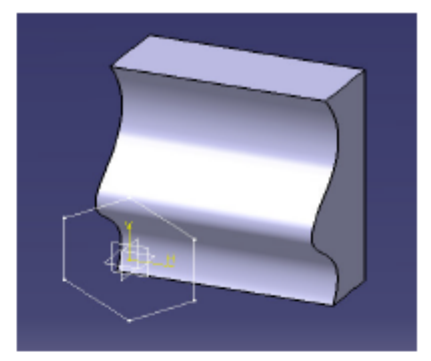

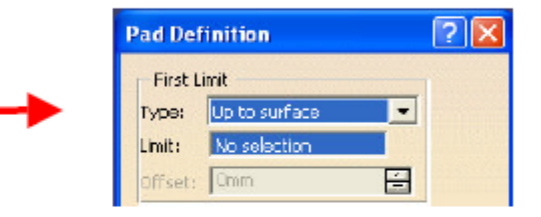

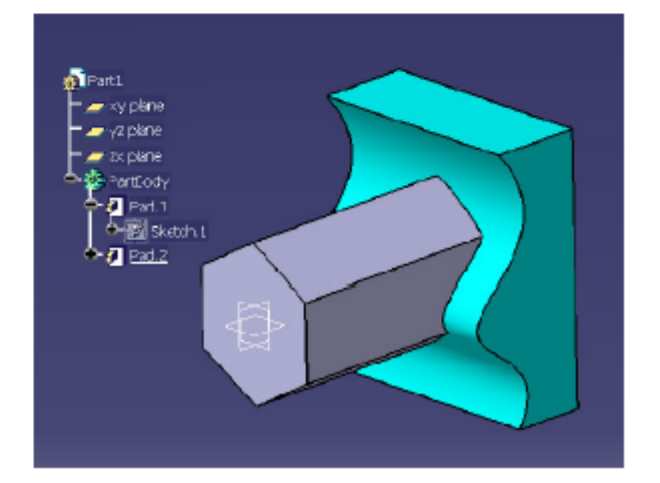